## **Adding a Student's Advisor/Mentor Assignment in Banner**

## **In order for your assigned student advisees to populate in Navigate, they must first be coded in Banner.**

**Directions:** Please do NOT delete or end any advisor, only add advisor/mentor

- 1. Go to **Banner** (if you do not have Banner access, go **here**.)
- 2. Open the SGAADVR or *Multiple Advisors* Banner screen
- 3. Enter the Student Identification Number
- 4. Enter the effective term (6 digits, e.g. 202110)
- 5. Click the Maintenance button and *Copy Advisor*. This will bring the cursor down to the names of advisors and then you can edit.
- 6. Insert (*Insert* button in top right corner) new advisor by adding the new advisor Employee ID Number
- 7. Indicate the proper Advisor Type (see below)
	- a. *Please do not delete ATHL, CAMP or INTL advisors.*
- 8. If applicable, check the PRIMARY Advisor box. Only ONE advisor can be designated as the primary advisor. a. *If adding a minor advisor or second major advisor, do NOT check the Primary indicator box.*
- 9. Click Save or F10

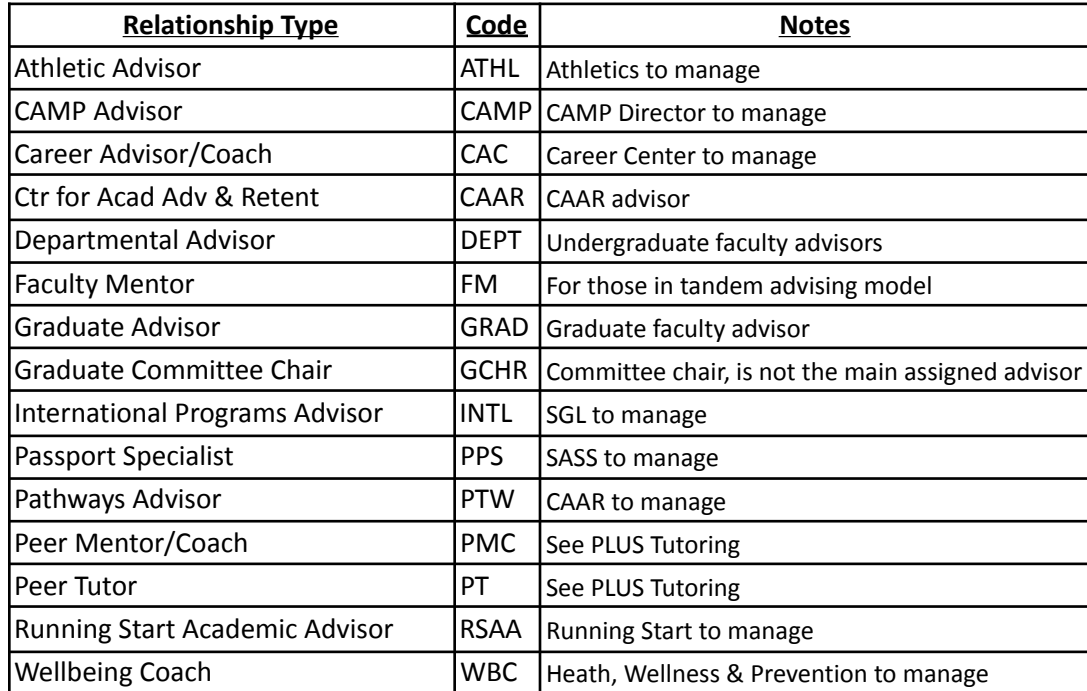

## **Please use ONLY the following Advisor Types**. All other Advisor Types are not recognized by Navigate.

## **Other items to note:**

● Navigate syncs with Banner each night. Advisor assignments entered in Banner today will show up in Navigate tomorrow.